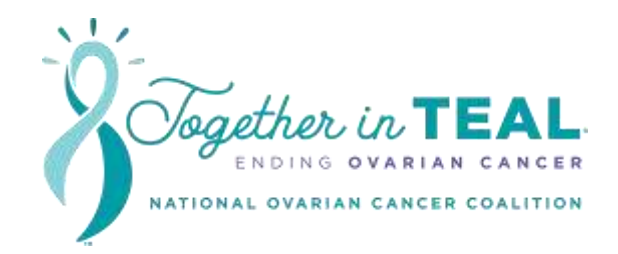

# **Donor Drive Mobile App for Together in TEAL ® Connecting Instructions**

### Connecting to a Fitness App

- 1. While logged into the app, tab the **You** tab
- 2. Tap **Activity Tracking**
- 3. Tap **Sync Activity Data**
- 4. Select the desired platform
- 5. Tap "**Got it!**"

#### **Note**

Once your app is synced, you can always select a different platform to switch the sync to. However, any previously entered data will be lost once you switch to a different platform.

## Updating Sync

- 1. While logged into the app, tab the **You** tab
- 2. Tap **Activity Tracking**
- 3. Tap the name of the fitness app you are syncing to
- 4. Tap "**Refresh Sync**"

The app will sync automatically once a day. Any activity entered should sync up when the automatic sync happens. Participants may use this manual sync as often as they'd like to re-fresh the sync.

## Logging Activity

- 1. While logged into the app, tab the **You** tab
- 2. Tap **Activity Tracking**
- 3. Tap **Log Activity**
- 4. Enter the measurement unit in the first field
- 5. Select the date of the activity and enter a description
- 6. Tap **Save**
- 7. Your activity is now logged!